#### **Módem de telefonía Touchstone® TM902 Manual del usuario**

Prepárese para disfrutar de Internet a toda velocidad. Tanto si desea recibir transmisiones multimedia como descargar software nuevo, revisar su cuenta de correo electrónico o hablar con sus amigos por teléfono, con el módem de telefonía Touchstone TM902 podrá hacerlo todo a una velocidad hasta ocho veces superior a la de los módems por cable de tecnología estándar DOCSIS 2.0 y, a la vez, obtener un servicio de telefonía de voz sobre IP con la misma calidad que la telefonía tradicional.

El módem de telefonía Touchstone también ofrece una conexión Ethernet para un solo PC o una red de área local (LAN) doméstica o empresarial. Asimismo, el módem de telefonía Touchstone facilita hasta dos líneas independientes de servicio telefónico.

La instalación es simple y su empresa de cable le proporcionará asistencia si tiene necesidades especiales. Para obtener instrucciones más detalladas, consulte los siguientes vínculos.

[Requisitos de seguridad](#page-2-0)

[Introducción](#page-7-0)

[Instalación y conexión del módem de telefonía](#page-13-0)

[Configuración de la conexión Ethernet](#page-19-0)

[Uso del módem de telefonía](#page-36-0)

[Solución de problemas](#page-41-0)

[Glosario](#page-44-0)

<span id="page-0-0"></span>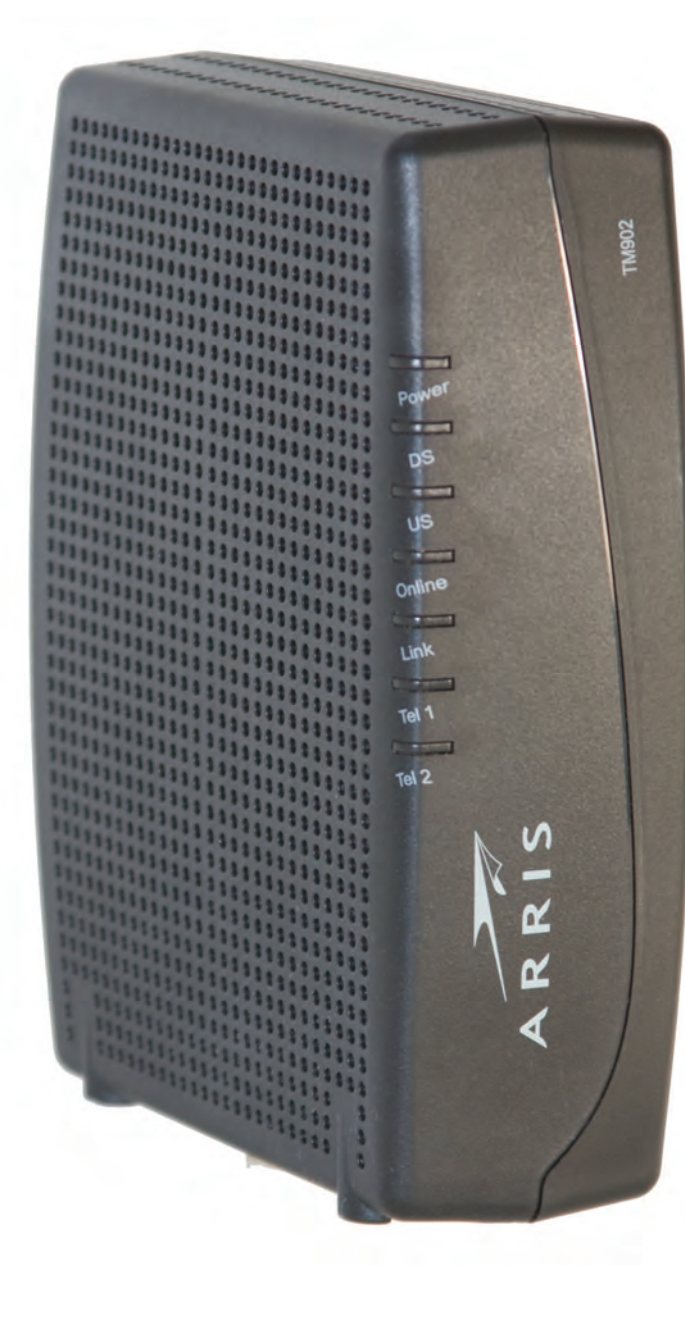

#### <span id="page-1-0"></span>**Reglamentación sobre exportaciones**

Este producto no puede exportarse fuera de EE. UU. y Canadá sin la autorización previa de la Oficina de Administración de Exportaciones del Departamento de Comercio de EE. UU. Queda prohibida toda exportación o reexportación directa o indirecta por parte del comprador que se efectúe en contravención de las normas de la Administración de Exportaciones de EE. UU.

Copyright © 2010 ARRIS. Reservados todos los derechos.

La información contenida en este documento está sujeta a modificaciones sin previo aviso. Las declaraciones, configuraciones, recomendaciones y datos técnicos contenidos en este documento se consideran exactos y fiables, pero se presentan sin garantía expresa ni implícita. Los usuarios son los únicos responsables de las aplicaciones de cualquiera de los productos indicados en este documento. La información contenida en este documento es propiedad de ARRIS.

ARRIS, Touchstone y el logotipo de ARRIS son marcas comerciales o marcas registradas de ARRIS. Las demás marcas comerciales y marcas comerciales registradas son propiedad de sus respectivos titulares.

ARSVD01305 Versión 9 Estándar 1.1 Junio de 2010

<span id="page-2-1"></span>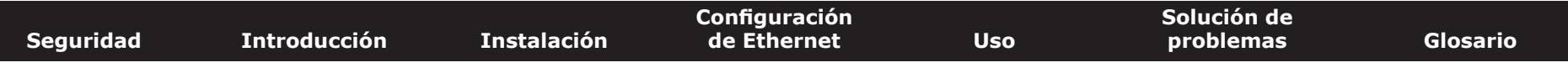

#### **Requisitos de seguridad**

Los módems de telefonía ARRIS cumplen con los requisitos correspondientes de rendimiento, materiales, etiquetado e información, según se indica a continuación:

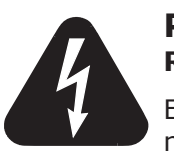

#### <span id="page-2-0"></span>**PRECAUCIÓN**

**Riesgo de electrocución**

Esta unidad contiene productos de alto voltaje. El usuario no puede abrir ni reparar los elementos internos del equipo. Sólo personal cualificado podrá realizar labores de mantenimiento y reparación del equipo.

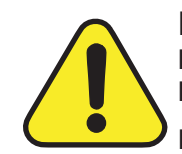

#### **PRECAUCIÓN**

**Posibles daños en el equipo Posible interrupción del servicio**

La conexión del módem de telefonía al cableado telefónico existente sólo debe realizarla un instalador profesional. Se deben retirar las conexiones físicas del proveedor telefónico anterior y revisar todo el cableado; no debe haber ningún tipo de tensión. La cancelación del servicio telefónico no es apropiada. Si no lo hace así, se podría producir la pérdida del servicio o provocar un daño permanente en el módem de telefonía.

- El módem de telefonía ha sido diseñado para conectarse directamente a un teléfono.
- La conexión del módem de telefonía al cableado telefónico doméstico existente sólo debe realizarla un instalador profesional.
- No utilice el producto cerca del agua (p. ej., sótanos húmedos, bañeras, fregaderos o cerca de piscinas, etc.) para evitar el riesgo de electrocución.
- Evite utilizar o conectar el equipo durante tormentas eléctricas para evitar el riesgo de electrocución.
- No utilice el teléfono para informar de una fuga de gas cerca de la fuga.
- No coloque el equipo a menos de 1,9 m de llamas o de fuentes de ignición (p. ej., rejillas de calefacción, calefactores ambientales, chimeneas, etc.).
- Utilice únicamente el suministro de energía y el cable de alimentación que vienen con el equipo.

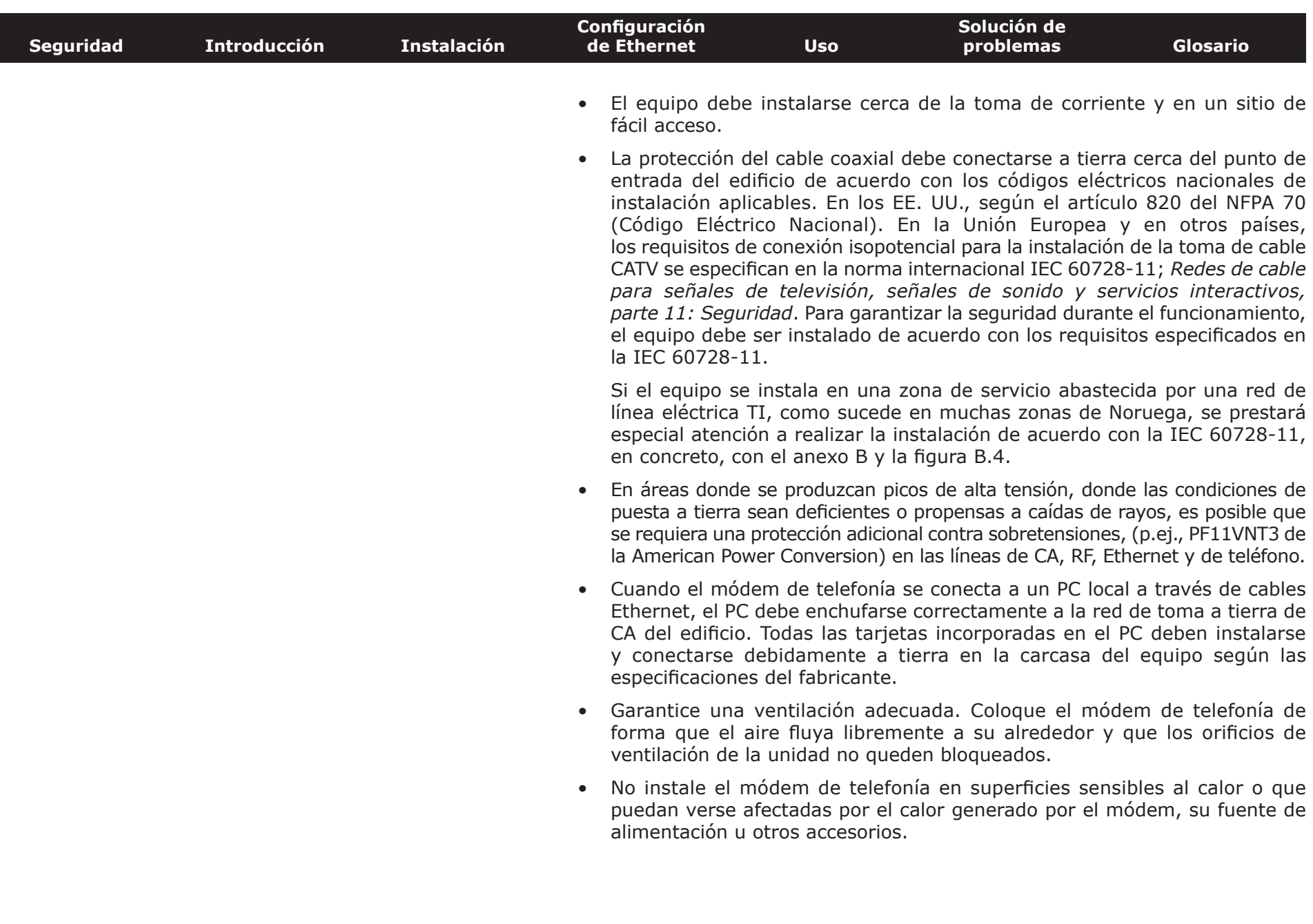

<span id="page-4-0"></span>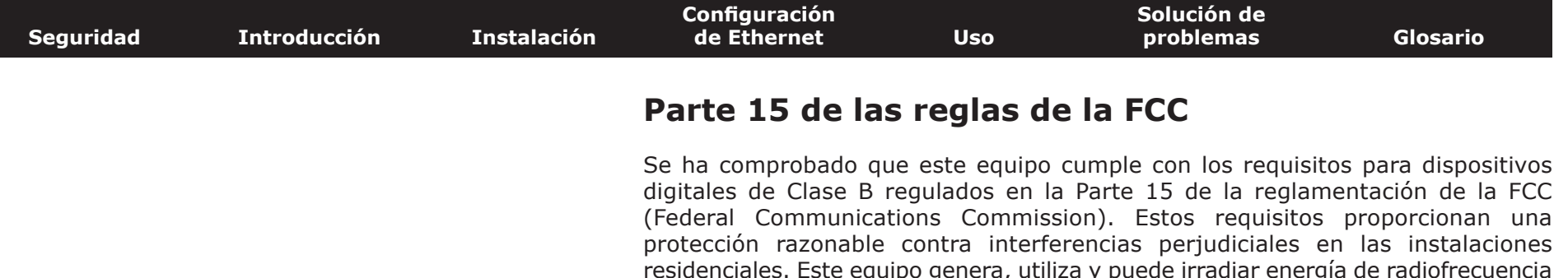

residenciales. Este equipo genera, utiliza y puede irradiar energía de radiofrecuencia y, si no se instala y utiliza según las instrucciones, puede provocar interferencias perjudiciales en comunicaciones de radio. Sin embargo, no se puede garantizar que no se vayan a producir interferencias en ninguna instalación. Si este equipo causa interferencias perjudiciales en la recepción de radio o televisión (se puede determinar apagando y encendiendo el equipo), el usuario puede intentar corregir la interferencia tomando una o varias de las medidas siguientes:

- Reorientar o cambiar de sitio la antena receptora.
- Aumentar la separación entre el equipo y el receptor.
- Conectar el equipo a una toma de corriente de un circuito diferente al que está conectado el receptor.
- Solicitar ayuda al proveedor o a un técnico experimentado de radio/TV.

Los cambios o modificaciones en este equipo no expresamente aprobados por la parte responsable del cumplimiento pueden anular el derecho del usuario a utilizar el equipo.

<span id="page-5-0"></span>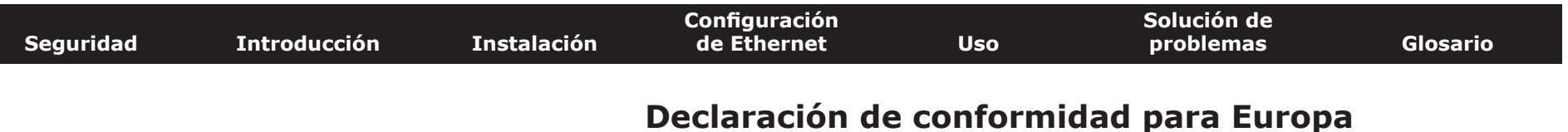

Este producto cumple con las disposiciones de la Directiva de compatibilidad electromagnética EMC (Electromagnetic Compatibility) (89/336/CEE), la Directiva modificatoria (92/31/CEE), la Directiva de límites de tensión (73/23/CEE) y la Directiva de marca CE (93/68/CEE). Por lo tanto, este producto tiene la marca CE de conformidad con las directivas aplicables mencionadas.

Puede obtener una copia de la declaración de conformidad en: ARRIS International, Inc., 3871 Lakefield Drive, Suite 300, Suwanee, GA 30024.

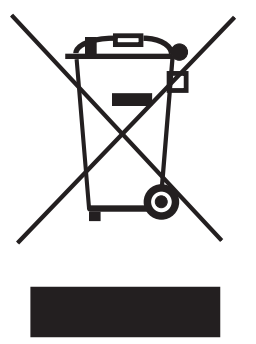

Según indica este símbolo, el desecho de este producto está regido por la Directiva 2002/96/CE del Parlamento Europeo y del Consejo sobre residuos de equipos eléctricos y electrónicos (WEEE). Este tipo de residuos puede resultar perjudicial para el medio ambiente. En tal sentido, al desechar el módem de telefonía, la directiva exige que este producto no se deseche como residuo municipal sin clasificar, sino que debe recogerse de forma selectiva y desecharse de acuerdo con las ordenanzas locales sobre este tipo de residuos.

Este producto cumple con la Directiva 2002/95/CE del Parlamento Europeo y del Consejo del 27 de enero de 2003 en cuanto a la restricción de uso de ciertas sustancias peligrosas (RoHS) en equipos eléctricos y electrónicos.

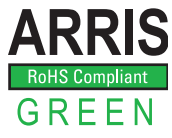

<span id="page-6-0"></span>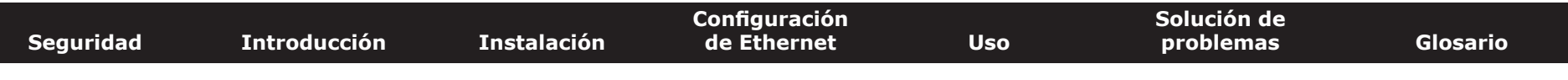

#### **Consumo energético (sólo los modelos TM902S)**

Este dispositivo viene equipado con un interruptor, a fin de cumplir los requisitos de la norma 2005/32/CE sobre ecodiseño. A continuación se indican las cifras correspondientes al consumo energético (estas mediciones se han tomado con un vatímetro en la toma de corriente):

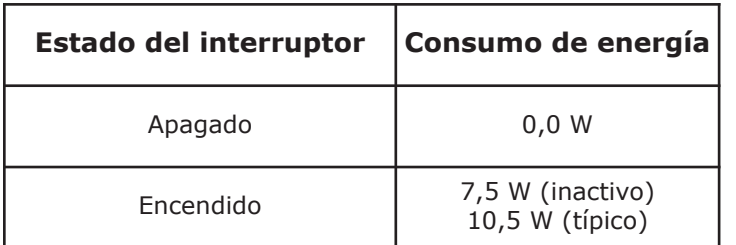

**Nota:** En la mayoría de los casos, ARRIS recomienda dejar el interruptor en posición de encendido en todo momento, ya que al apagar el interruptor, el dispositivo queda desactivado (tanto el servicio telefónico como el de datos). Sólo se recomienda apagar el interruptor durante vacaciones o periodos de ausencia prolongada.

<span id="page-7-1"></span>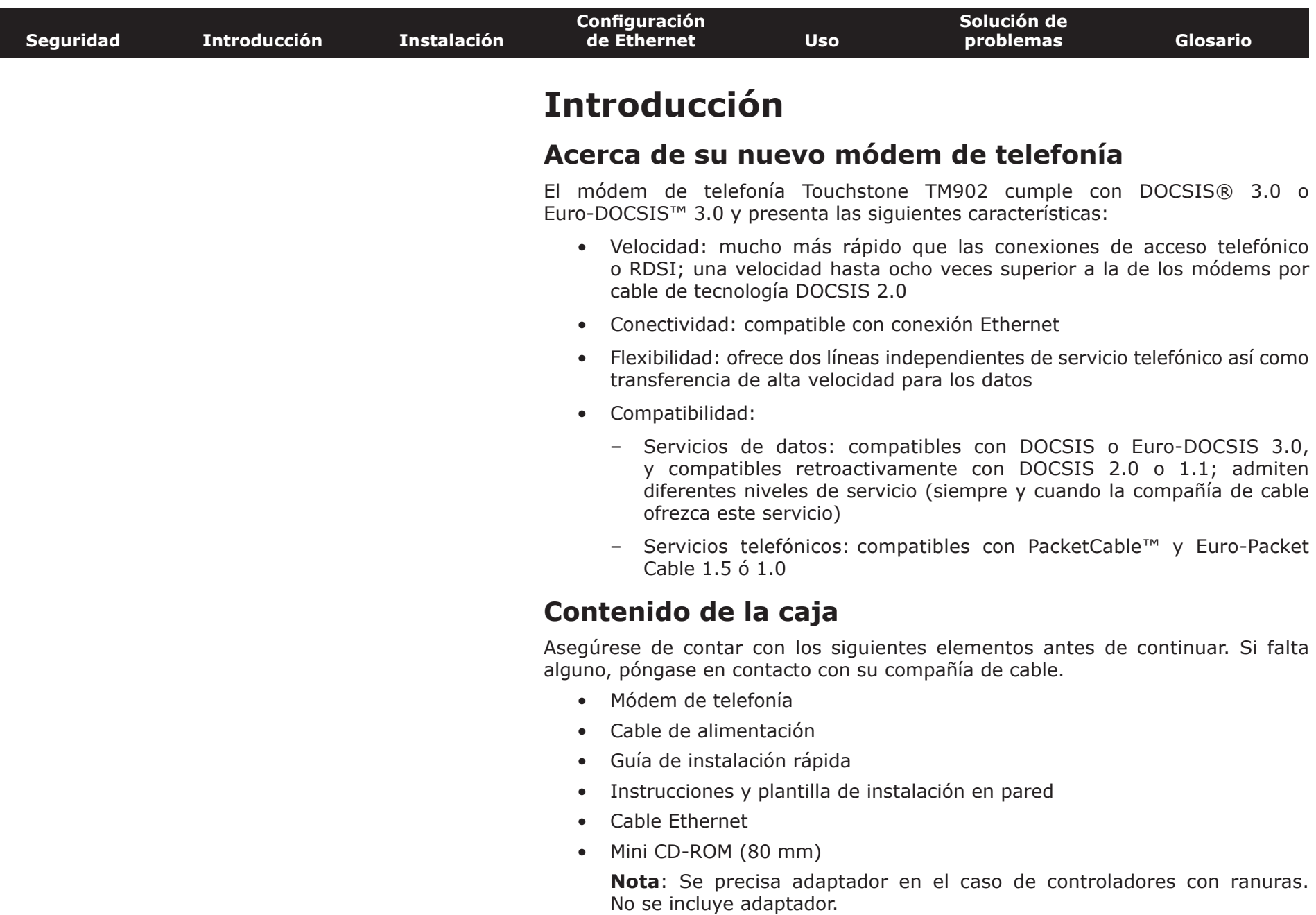

<span id="page-7-2"></span><span id="page-7-0"></span>• Contrato de licencia para el usuario final

<span id="page-8-1"></span><span id="page-8-0"></span>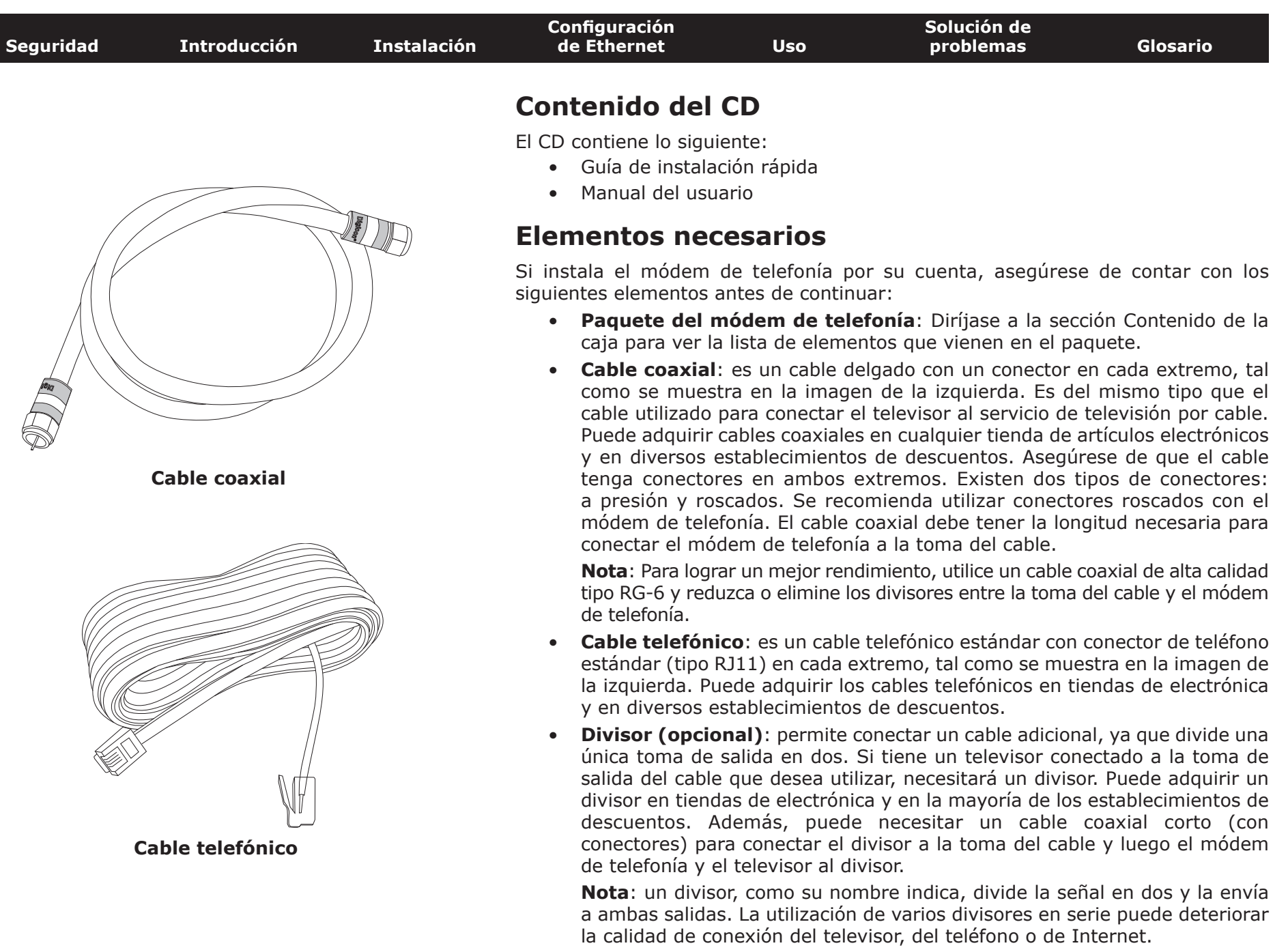

<span id="page-9-0"></span>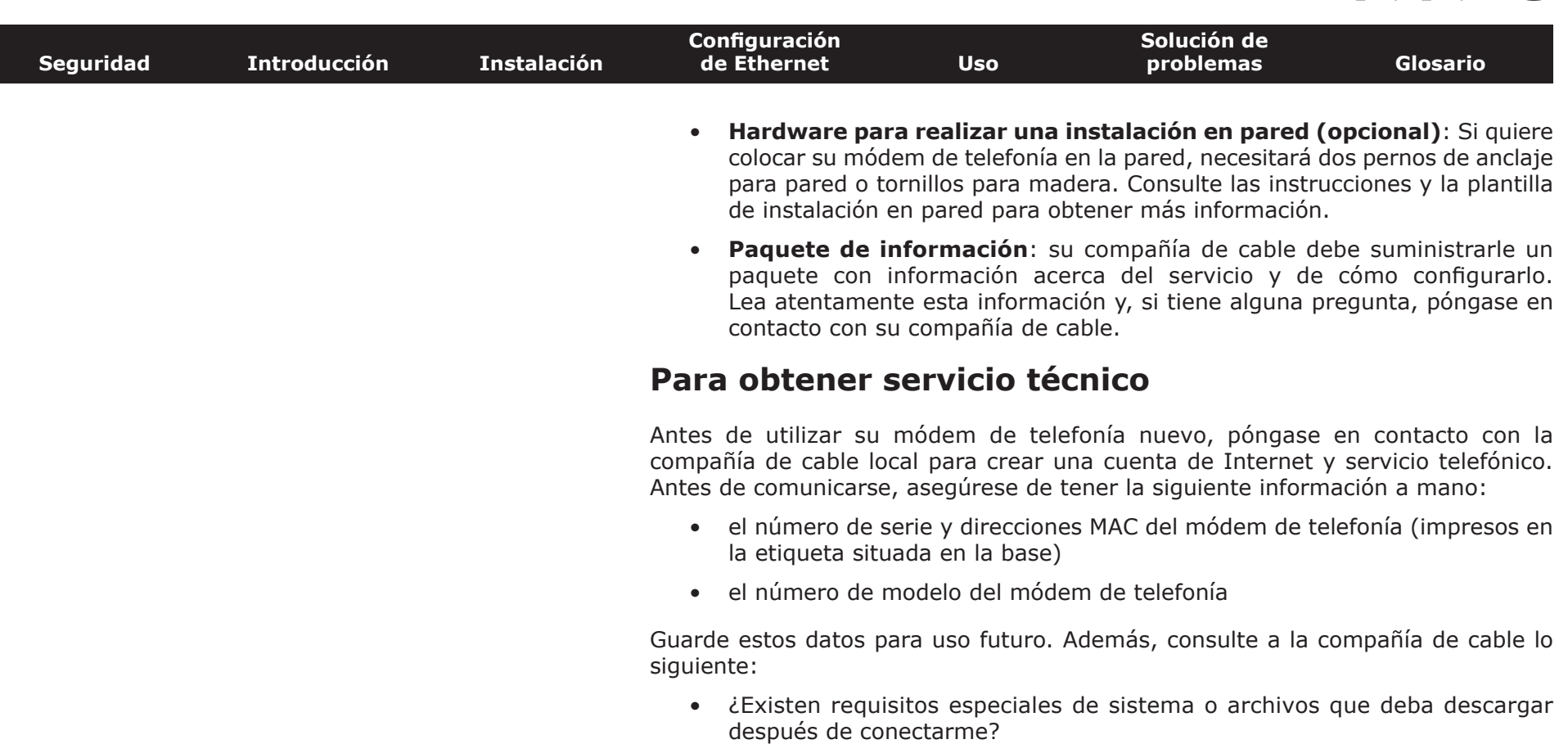

- ¿Cuándo puedo comenzar a usar el módem de telefonía?
- ¿Necesito una identificación de usuario o contraseña para conectarme a Internet o a mi cuenta de correo electrónico?
- ¿Cambiarán mis números de teléfono?
- ¿Qué nuevas funciones de llamada tendré y cómo se utilizan?

<span id="page-10-0"></span>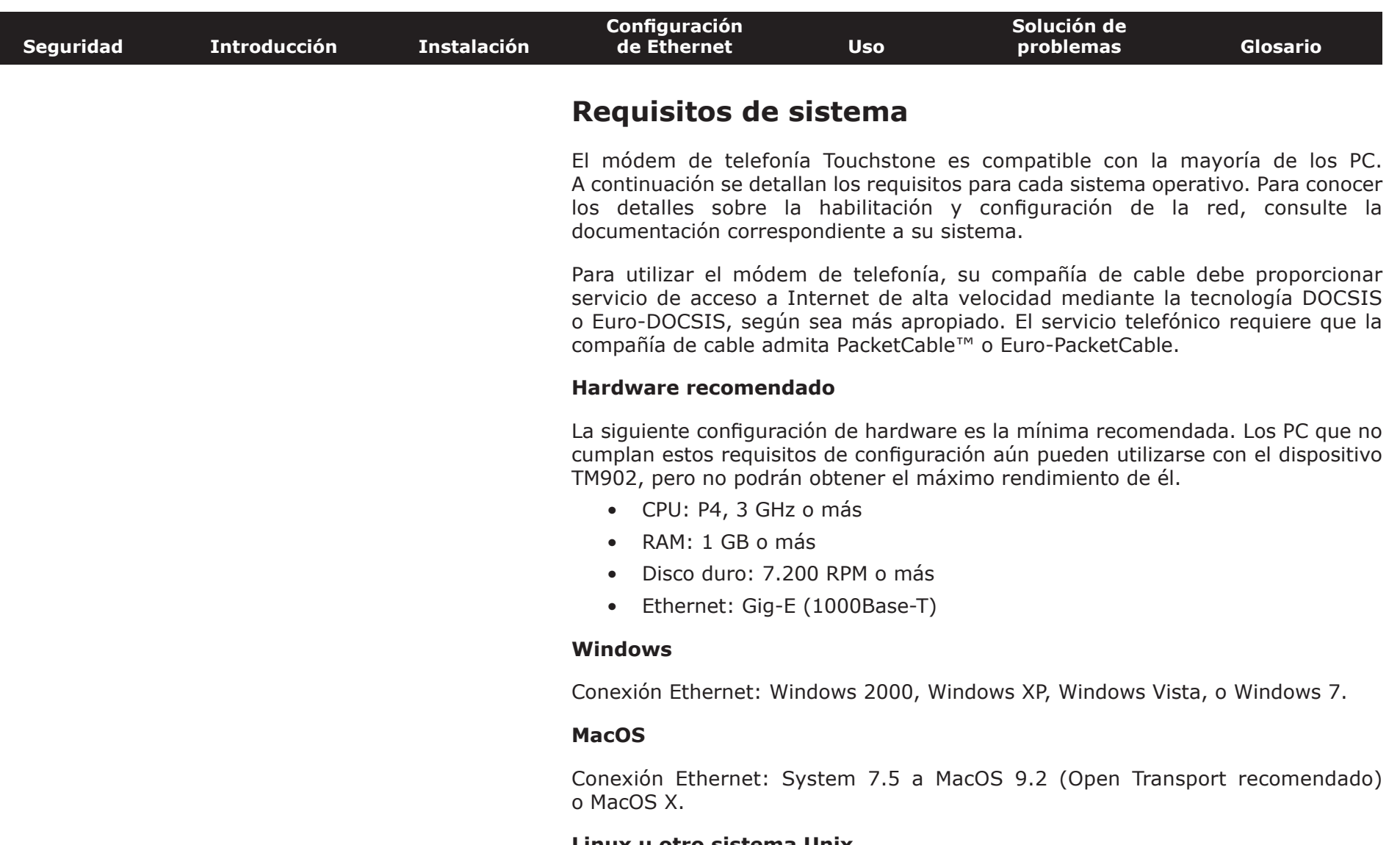

#### **Linux u otro sistema Unix**

Conexión Ethernet: los controladores de hardware, TCP/IP y DHCP deben estar habilitados en el kernel.

<span id="page-11-0"></span>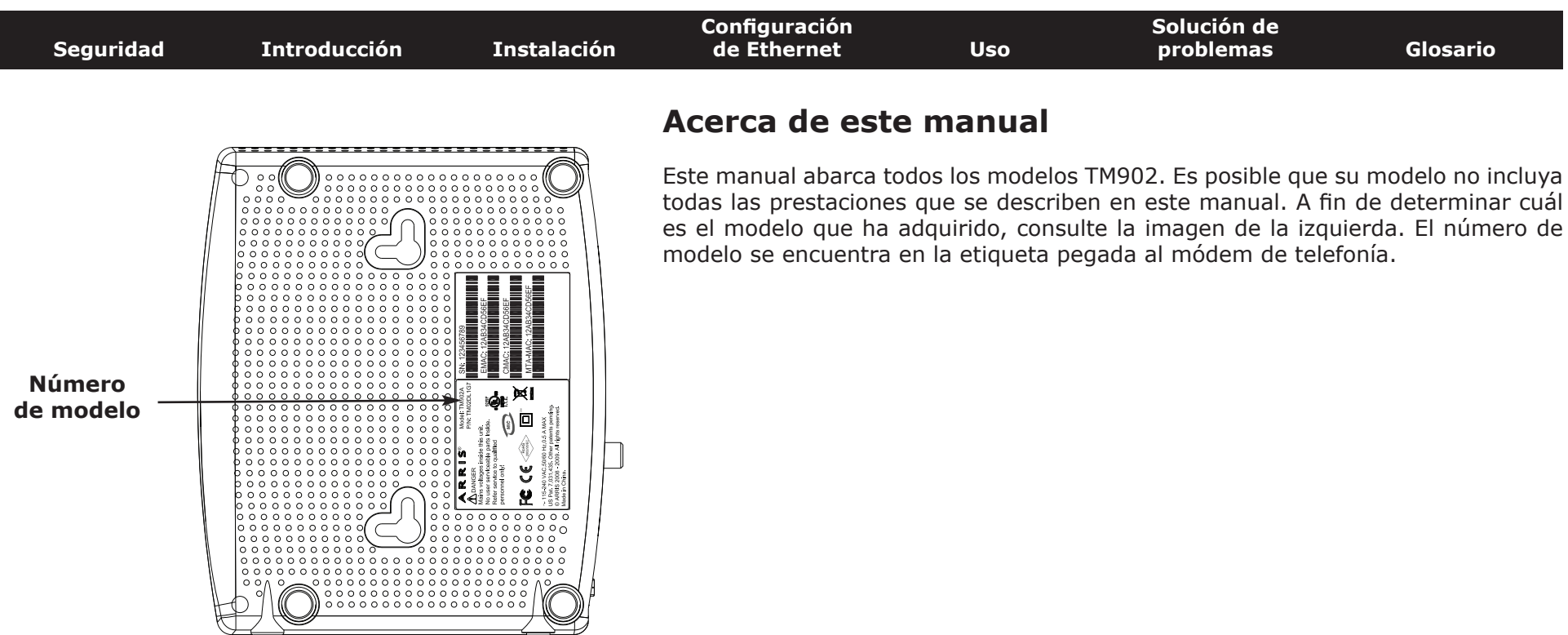

#### **Conexión Ethernet**

Ethernet es un método estándar para conectar dos o más dispositivos en una red de área local (LAN).

**Nota**: Para conectar dos o más PC al puerto Ethernet, necesitará un concentrador o un enrutador de banda ancha (disponibles en tiendas de informática).

El paquete del modelo de telefonía incluye un cable Ethernet de 1,9 m (los conectores se asemejan a los de un teléfono pero son más anchos). Si necesita más cables, puede adquirirlos en tiendas de informática. Si desea conectar el módem de telefonía directamente al PC, a un concentrador Ethernet o a un enrutador de banda ancha utilizando un conmutador cruzado, solicite un cable directo de categoría 5e (CAT5e). La conexión Gigabit Ethernet (Gig-E) requiere cable CAT5e, en vez de cable CAT5 estándar.

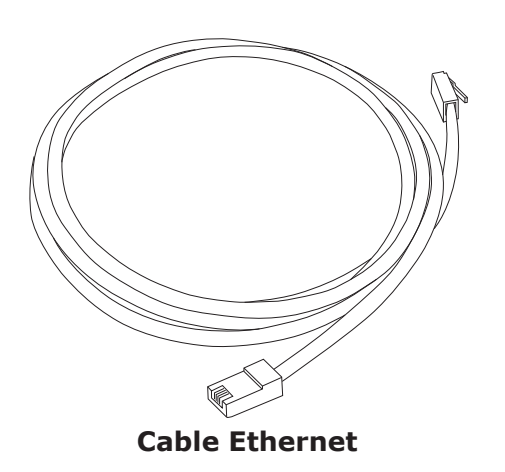

<span id="page-12-0"></span>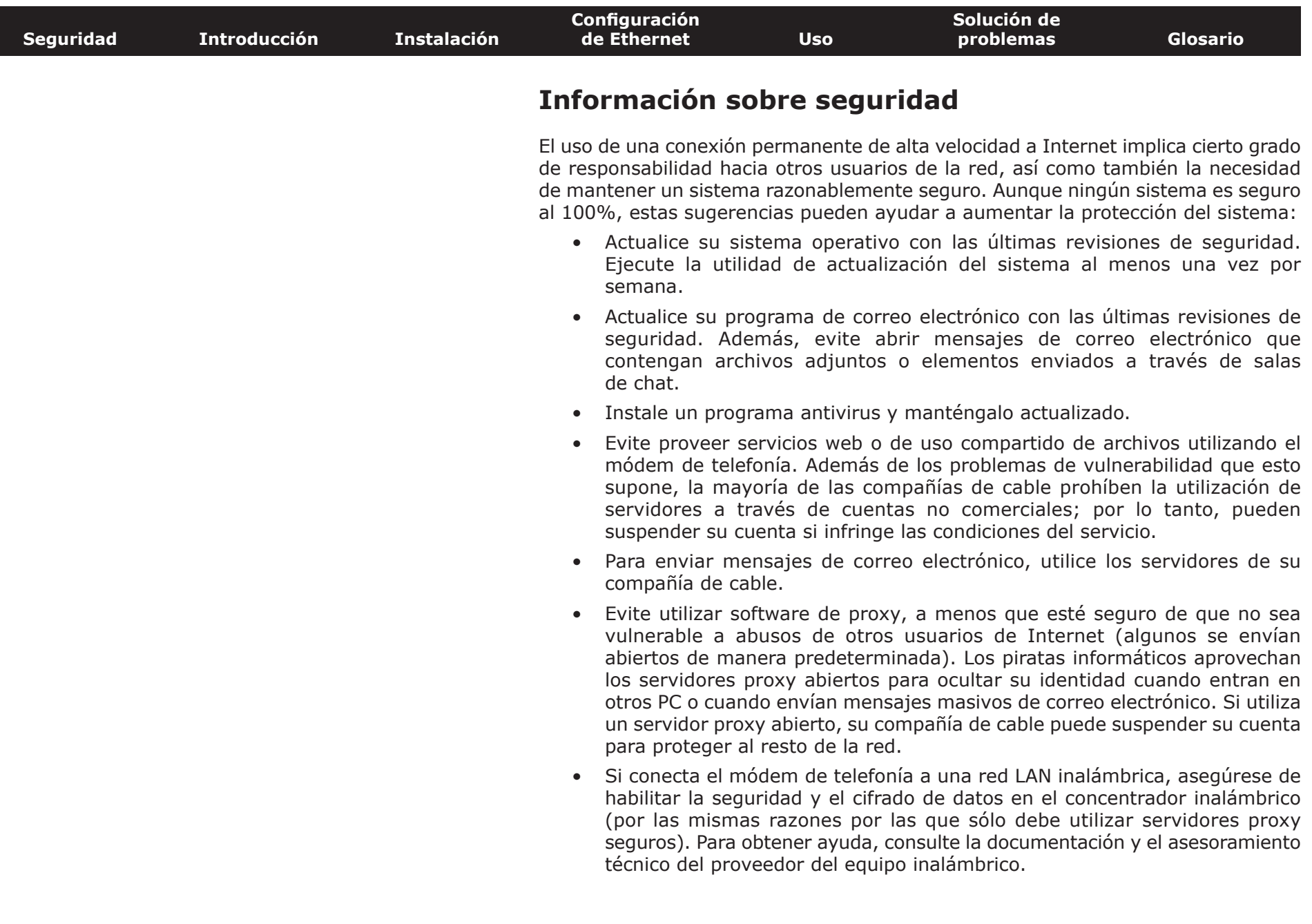

#### <span id="page-13-1"></span>**Instalación y conexión del módem de telefonía**

Antes de comenzar, asegúrese de:

- haber comprobado que su compañía de cable ofrece servicios de datos y teléfono mediante la tecnología DOCSIS estándar;
- contar con todos los [elementos necesarios;](#page-8-1)
- tener una toma de cable, de teléfono y de corriente cerca del PC. Si no cuenta con una toma de cable convenientemente situada, solicite a su compañía de cable que le instale una nueva.

Si ha solicitado el servicio, su compañía de cable debe configurar el módem de telefonía automáticamente. Para instalar y conectar el módem de telefonía sólo debe seguir las instrucciones de esta sección.

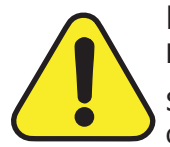

#### <span id="page-13-0"></span>**PRECAUCIÓN**

#### **Riesgo de daños en el equipo**

Sólo técnicos cualificados en instalaciones deben conectar el módem de telefonía al cableado doméstico. El servicio telefónico respectivo debe desconectarse físicamente en la caja externa de interconexión antes de realizar ninguna conexión.

<span id="page-14-0"></span>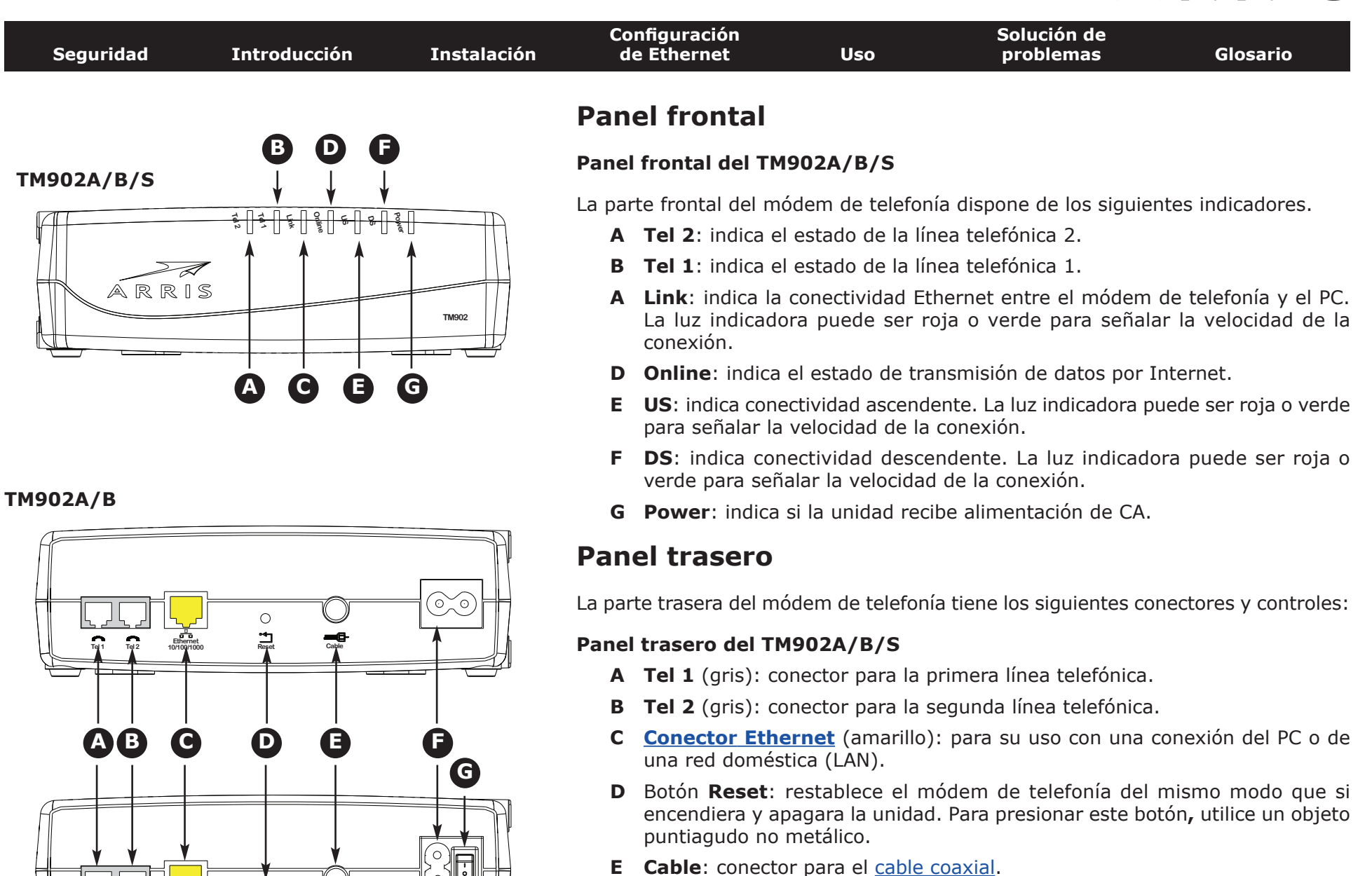

**Tel 1 Tel 2 Ethernet**

**TM902S**

**10/100/1000 Reset Cable**

 $\circ$ 

- **F Alimentación**: conector para el cable de alimentación.
- **G Interruptor** (sólo TM902S): interruptor para encender o apagar el dispositivo.

<span id="page-15-0"></span>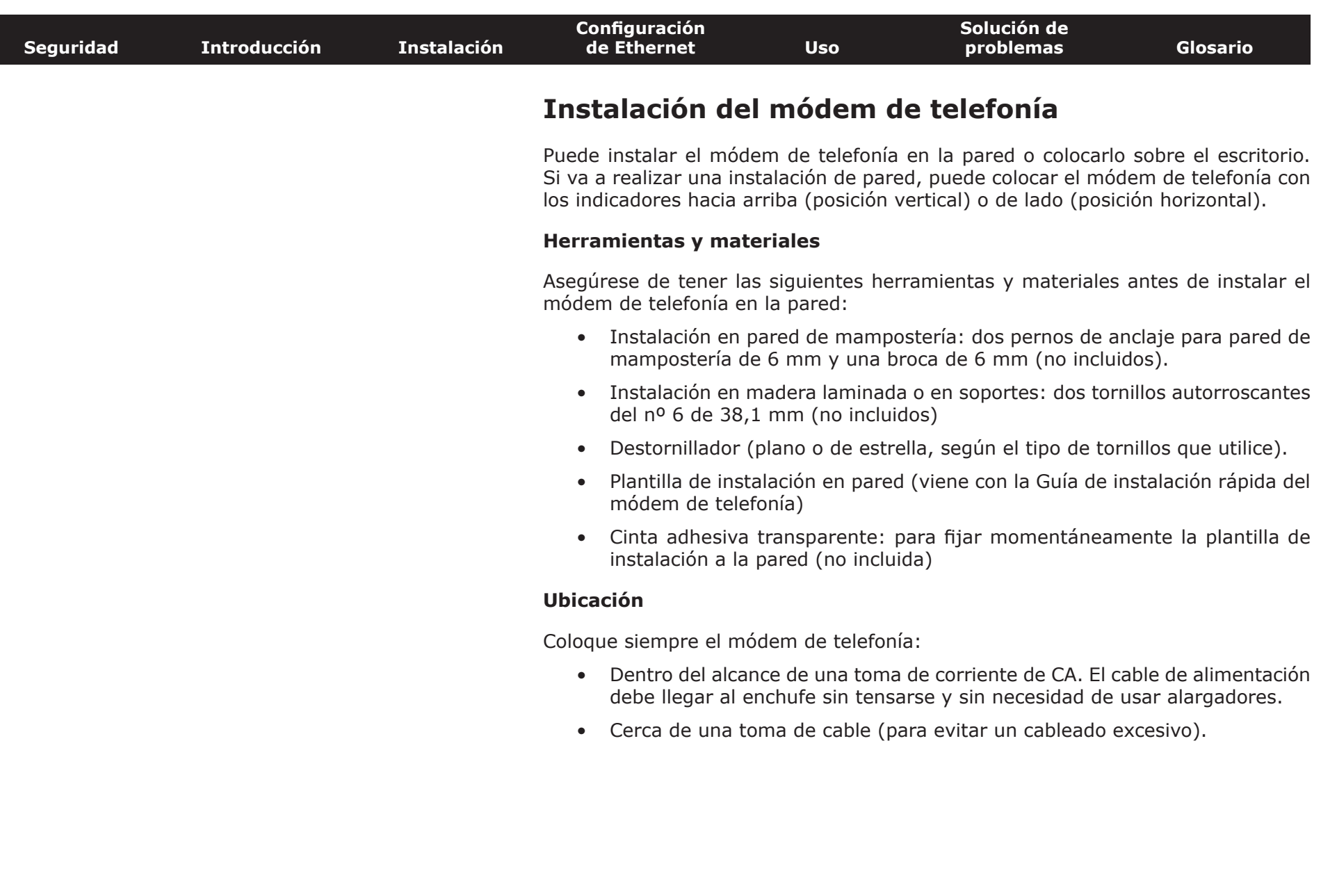

<span id="page-16-0"></span>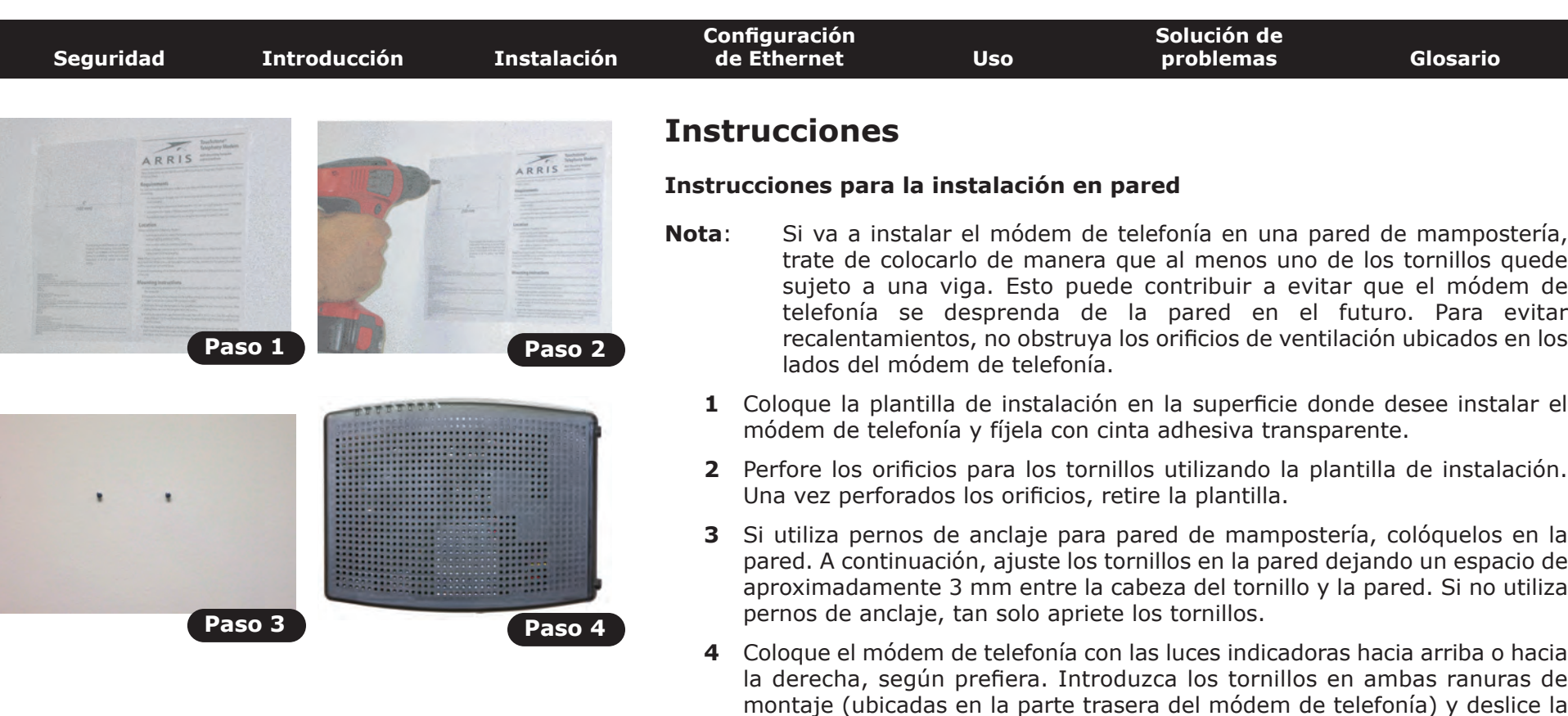

**5** Diríjase a la sección [Conexión del módem de telefonía.](#page-17-1)

#### **Instrucciones para la instalación en escritorio**

- **1** Coloque el módem de telefonía:
	- En un lugar con buena circulación de aire.
	- Con la parte trasera hacia la pared más cercana.
	- En un lugar donde no corra riesgo de caída por golpes o movimientos.

caja hacia abajo hasta que el tornillo llegue al extremo estrecho de la ranura.

- Donde no obstruya los orificios de ventilación del lado de la unidad.
- **2** Diríjase a la sección [Conexión del módem de telefonía.](#page-17-1)

<span id="page-17-0"></span>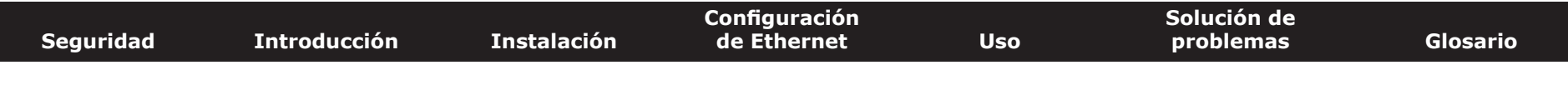

#### **Conexión del módem de telefonía**

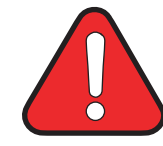

#### **ADVERTENCIA**

<span id="page-17-1"></span>**Riesgo de lesiones o daños en el equipo**

La conexión del módem de telefonía al cableado telefónico doméstico existente sólo debe realizarla un instalador profesional. Se deben retirar las conexiones físicas del proveedor telefónico anterior y revisar todo el cableado; no debe haber ningún tipo de tensión. La cancelación del servicio telefónico no es apropiada. Si no lo hace así, se podría producir la pérdida del servicio o provocar un daño permanente en el módem de telefonía.

**1** Conecte un extremo del cable coaxial a la toma de salida o al divisor del cable y el otro extremo al conector del cable del módem de telefonía (**E**). Ajuste las conexiones manualmente y luego aplique 1/8 de vuelta con una llave.

**Nota**: Para lograr un mejor rendimiento, utilice un cable coaxial de alta calidad tipo RG-6 y reduzca o elimine los divisores entre la toma del cable y el módem de telefonía.

**2** Conecte el enchufe del cable de alimentación al conector Power (**F**) del módem de telefonía y enchufe el cable de alimentación a una toma de corriente de CA adecuada.

**Sólo el modelo TM902S:** Compruebe que el interruptor del panel trasero (**G**) está en la posición de encendido.

*La luz indicadora Power situada en la parte frontal del módem de telefonía se enciende y parpadea una vez (consulte la tabla de las luces indicadoras para su modelo). Consulte la sección [Solución de problemas](#page-41-0) si la luz indicadora Power no se enciende.*

#### **Conexiones Ethernet**

**3** Conecte un extremo del cable amarillo Ethernet al puerto trasero amarillo del módem de telefonía identificado como "Ethernet 10/100/1000" (**C**) y el otro extremo al puerto de Ethernet del PC, concentrador o enrutador de banda ancha.

**Nota**: Si desea conectarlo al PC, utilice el cable Ethernet que viene con el paquete del módem de telefonía.

#### **TM902A/B**

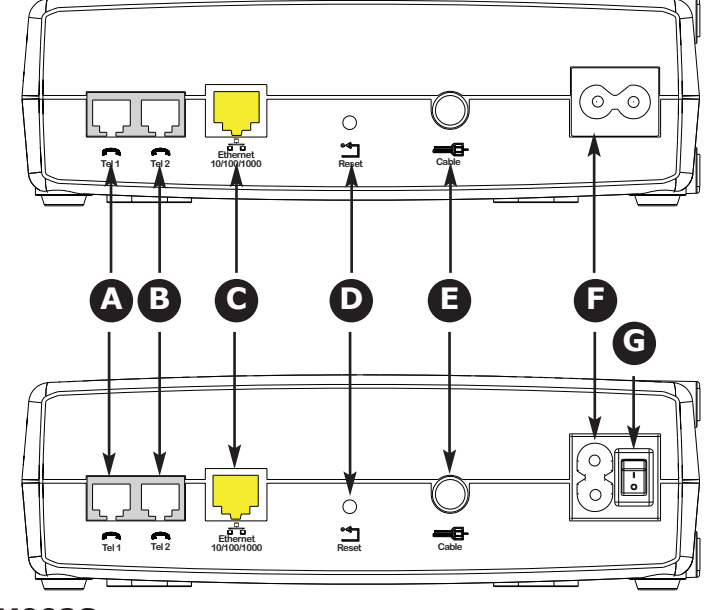

**TM902S**

<span id="page-18-0"></span>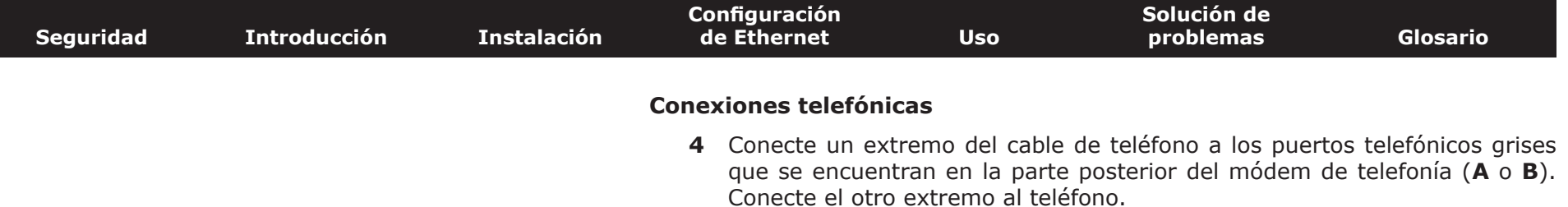

#### <span id="page-19-1"></span>**Configuración de la conexión Ethernet**

Si su PC está equipado con una tarjeta LAN que proporciona una conexión Ethernet, deberá configurar los parámetros TCP/IP de su ordenador. A continuación se detallan los pasos para configurar los parámetros TCP/IP de su equipo de modo que funcione con el módem de telefonía.

#### **Requisitos**

Antes de configurar la conexión Ethernet, asegúrese de contar con los siguientes elementos:

- <span id="page-19-0"></span>• PC con:
	- Uno de los siguientes sistemas operativos: Windows 2000, Windows XP, Windows Vista, Windows 7 o MacOS X
	- Interfaz Ethernet
- Cable Ethernet (suministrado)
- Información de dirección IP, subred, puerta de enlace y DNS para instalaciones que no utilicen DHCP

#### **Cómo utilizar este capítulo**

La lista siguiente indica los procedimientos que hay que seguir para modificar los parámetros TCP/IP en el PC. El procedimiento puede variar ligeramente en función del sistema operativo que utilice. Asegúrese de seguir los pasos correctos para el sistema operativo de su equipo. Siga los enlaces siguientes para obtener información sobre cómo configurar la conexión Ethernet en su sistema operativo.

- [Configuración de TCP/IP para Windows 2000](#page-20-1)
- [Configuración de TCP/IP para Windows XP](#page-22-1)
- [Configuración de TCP/IP para Windows Vista](#page-25-1)
- [Configuración de TCP/IP para Windows 7](#page-28-1)
- [Configuración de TCP/IP para MacOS X](#page-32-1)

<span id="page-20-1"></span><span id="page-20-0"></span>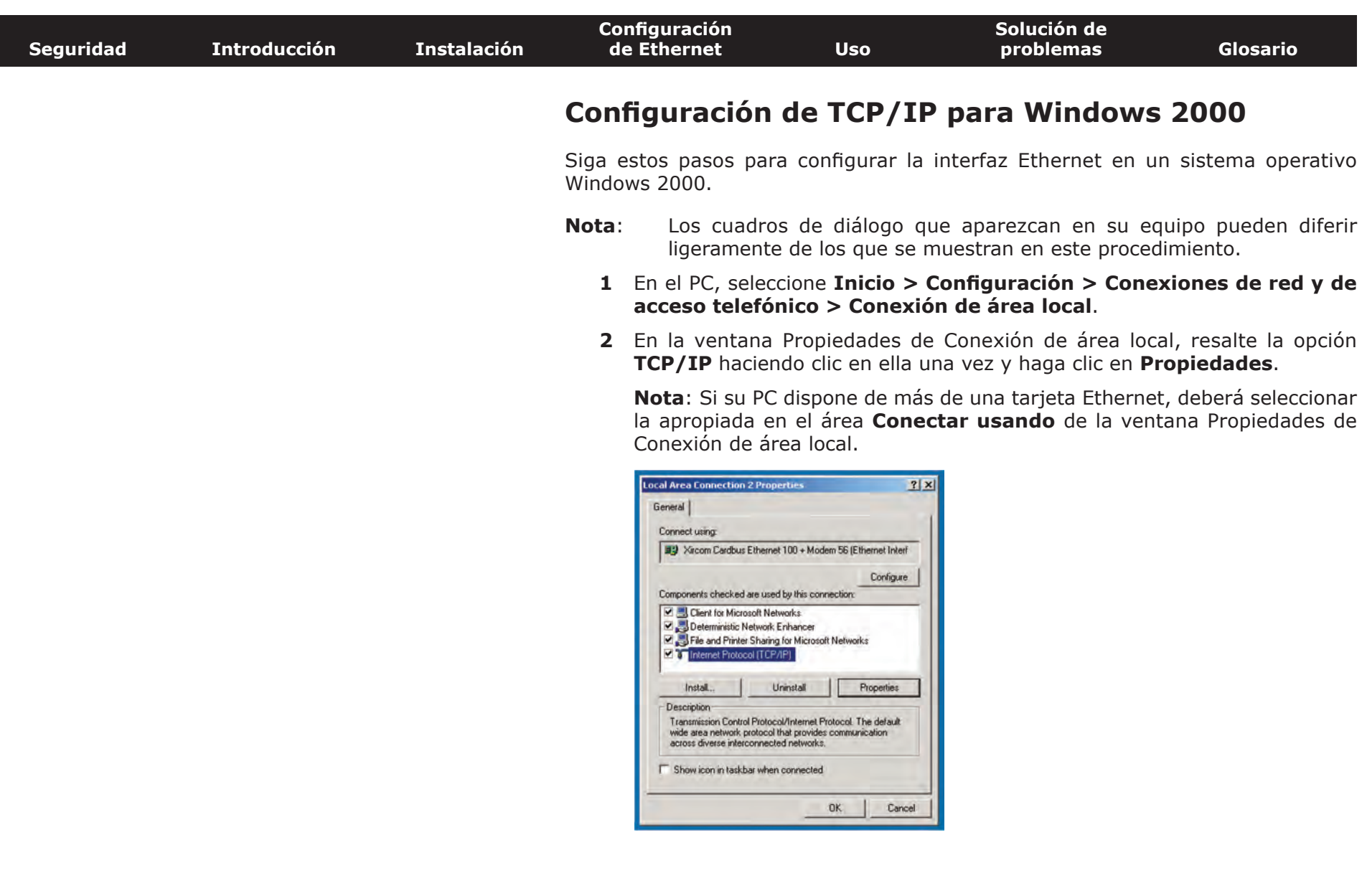

![](_page_21_Picture_77.jpeg)

- **4** Haga clic en **Aceptar** para aceptar la nueva configuración y de nuevo en **Aceptar** para cerrar la ventana Configuración.
- **5** Es posible que deba reiniciar el PC para que éste reciba una nueva dirección IP de la red.

<span id="page-22-1"></span><span id="page-22-0"></span>![](_page_22_Picture_94.jpeg)

![](_page_23_Picture_71.jpeg)

**2** Haga doble clic en la conexión de área local que desee emplear para la conexión de red del dispositivo.

*Se muestra la ventana Estado de conexión de área local.*

![](_page_23_Picture_72.jpeg)

- **3** Haga clic en **Propiedades**.
- **4** Seleccione **TCP/IP** mediante un solo clic. A continuación, haga clic en **Propiedades**.

![](_page_23_Picture_73.jpeg)

![](_page_24_Picture_73.jpeg)

**5** Haga clic en la ficha **General**. A continuación, haga clic en **Obtener una dirección IP automáticamente** y en **Aceptar**.

![](_page_24_Picture_74.jpeg)

- **6** Haga clic en **Aceptar** para aceptar la nueva configuración y de nuevo en **Aceptar** para cerrar la ventana Propiedades.
- **7** Es posible que deba reiniciar el PC para que éste reciba una nueva dirección IP de la red.

<span id="page-25-0"></span>![](_page_25_Picture_88.jpeg)

#### **Configuración de TCP/IP para Windows Vista**

Siga estos pasos para configurar la interfaz Ethernet en un sistema operativo Windows Vista.

**1** Abra el Panel de control de Vista.

<span id="page-25-1"></span>![](_page_25_Figure_5.jpeg)

**2** Haga doble clic en **Centro de redes y recursos compartidos** para mostrar la ventana Centro de redes y recursos compartidos.

![](_page_25_Figure_7.jpeg)

![](_page_26_Picture_82.jpeg)

 $\overline{\mathbf{x}}$ 

**3** Haga clic en **Administrar conexiones de red**. Si aparece una casilla indicadora que le pide una conexión, elija **Conexión de área local**.

*Se muestra la ventana Centro de redes y recursos compartidos.*

![](_page_26_Picture_83.jpeg)

**4** Haga doble clic en **Conexión de área local** para abrir la ventana Propiedades.

**Nota:** Si Windows solicita permiso para continuar, haga clic en **Continuar**.

![](_page_26_Picture_84.jpeg)

**TCP/IPv4 seleccionado TCP/IPv6 seleccionado**

| <b>Seguridad</b> | <b>Introducción</b> | <b>Instalación</b> | Configuración<br>de Ethernet                                                                                                    | <b>Uso</b> | Solución de<br>problemas                                                                                                    | <b>Glosario</b>                                                        |
|------------------|---------------------|--------------------|----------------------------------------------------------------------------------------------------|------------|----------------------------------------------------------------------------------------------------|------------------------------------------------------------------------|
|                  |                     |                    | 5.<br>configurar TCP/IPv4.                                                                                                    |            | Haga doble clic en Protocolo de Internet versión 4 (TCP/IPv4) para                                                                                                    |                                                                        |
|                  |                     |                    | TCP/IPv6.                                                                                                    |            | <b>Nota:</b> Si su proveedor de cable requiere una versión 6 de TCP/IP, haga doble<br>clic en Protocolo de Internet versión 6 (TCP/IPv6) para configurar<br>Se muestra la ventana Propiedades de TCP/IP de la versión seleccionada.                                                                                                    |                                                                        |
|                  |                     |                    | Internet Protocol Version 4 (TCP/IPv4) Properties                                                                                                    |            | Internet Protocol Version 6 (TCP/IPv6) Properties                                                                                                    | $\begin{array}{ c c c c c }\hline \mathbb{Q} & \mathbb{X} \end{array}$ |
|                  |                     |                    | General Alternate Configuration                                                                                                    |            | General                                                                                                    |                                                                        |
|                  |                     |                    | You can get IP settings assigned automatically if your network supports<br>this capability. Otherwise, you need to ask your network administrator<br>for the appropriate IP settings.<br>· Obtain an IP address automatically<br>Use the following IP address:<br><sup>IF</sup> subhass:<br>Submet mask<br>Default gabevray<br>· Obtain DNS server address automatically<br>Use the following DNS server addresses:<br>Preferred DNS servant<br>Alternate ONS server. |            | You can get IPv6 settings assigned automatically if your network supports this capability.<br>Otherwise, you need to ask your network administrator for the appropriate IPv6 settings.<br><b>O</b> Obtain an IPv6 address automatically<br>Use the following IPv6 address:<br>(Fwi address)<br>subnet preffs length.<br>Default gateway)<br>· Obtain DNS server address automatically<br>Use the following DNS server addresses:<br>Preferred DNS servers<br>Alternate DNS serving |                                                                        |
|                  |                     |                    |                                                                                                    | Advanced   |                                                                                                    | Advanced                                                               |
|                  |                     |                    | CK                                                                                                    | Cancel     |                                                                                                    | OK<br>Cancel                                                           |

**Propiedades de TCP/IPv4 Propiedades de TCP/IPv6**

- **6** Tanto para TCP/IPv4, como para TCP/IPv6, seleccione **Obtener una dirección IP automáticamente** y **Obtener la dirección del servidor DNS automáticamente**, a menos que el proveedor del cable le dé otras instrucciones.
- **7** Haga clic en **Aceptar** para aceptar la nueva configuración y cierre la ventana Propiedades.

<span id="page-28-0"></span>![](_page_28_Picture_126.jpeg)

#### **Configuración de TCP/IP para Windows 7**

Siga estos pasos para configurar la interfaz Ethernet en un sistema operativo Windows 7.

**1** Abra el panel de control de Windows 7.

<span id="page-28-1"></span>![](_page_28_Picture_5.jpeg)

**2** Haga clic en **Redes e Internet**.

![](_page_28_Picture_7.jpeg)

![](_page_29_Picture_121.jpeg)

**3** Haga clic en **Centro de redes y recursos compartidos**.

![](_page_29_Picture_3.jpeg)

**4** Haga clic en **Conexión de área local** para abrir la ventana Estado.

![](_page_29_Figure_5.jpeg)

OK Cancel

![](_page_30_Picture_54.jpeg)

**TCP/IPv4 seleccionado TCP/IPv6 seleccionado**

OK Cancel

![](_page_31_Picture_106.jpeg)

- **7** Tanto para TCP/IPv4, como para TCP/IPv6, seleccione **Obtener una dirección IP automáticamente** y **Obtener la dirección del servidor DNS automáticamente**, a menos que el proveedor del cable le dé otras instrucciones.
- **8** Haga clic en **Aceptar** para aceptar la nueva configuración y cierre la ventana Propiedades. A continuación, haga clic en **Cerrar** para salir de las demás pantallas de configuración.

<span id="page-32-0"></span>![](_page_32_Picture_122.jpeg)

Siga estos pasos para configurar la interfaz Ethernet en un sistema operativo MacOS.

**1** Abra Preferencias del sistema, ya sea al elegir Preferencias del sistema del menú de Apple o al hacer clic en el icono Preferencias del sistema en el escritorio.

<span id="page-32-1"></span>![](_page_32_Figure_4.jpeg)

![](_page_33_Picture_64.jpeg)

#### **2** Haga clic en el icono **Red**.

![](_page_33_Picture_3.jpeg)

![](_page_34_Picture_97.jpeg)

**3** Elija **Automático** del menú desplegable Ubicación, y **Ethernet integrado** del menú Mostrar.

![](_page_34_Picture_98.jpeg)

**4** Si es necesario, elija la ficha TCP/IP.

Si está utilizando **TCP/IPv4**, vaya al **paso 5**. Si su proveedor de cable requiere **TCP/IPv6**, vaya al **paso 8**.

- **5** Elija **Usar DHCP** del menú Configurar IPv4.
- **6** De ser necesario, haga clic en el botón **Renovar la concesión DHCP**.
- **7** Cierre la aplicación Propiedades del sistema.

*La configuración de TCP/IPv4 se ha completado.*

![](_page_35_Picture_68.jpeg)

**8** Si está utilizando TCP/IPv6, haga clic en **Configurar IPv6** situado al lado del botón de la ventana anterior.

![](_page_35_Picture_69.jpeg)

- **9** Elija **Automáticamente** del menú desplegable de Configurar IPv6 y haga clic en **Aceptar**.
- **10** Cierre la aplicación Propiedades del sistema.

<span id="page-36-1"></span>![](_page_36_Picture_98.jpeg)

- <span id="page-36-0"></span>• [Configuración del PC para usar el módem de telefonía](#page-36-2)
- [Luces indicadoras para los modelos TM902A/B/S](#page-37-1)
- <span id="page-36-2"></span>• [Uso del botón Reset](#page-40-1)

#### **Configuración del PC para usar el módem de telefonía**

Siga las instrucciones del paquete de información suministrado por su compañía de cable. Si necesita ayuda para configurar el PC, póngase en contacto con su compañía de cable.

#### **Problemas de cableado**

Si todas las luces del módem de telefonía parpadean durante más de 10 segundos, esto significa que existe un problema con el cableado del teléfono; puede que haya un cortocircuito entre los cables rojo y verde (están en contacto) o tensión no deseada en las líneas. Si persiste este patrón durante más de 10 segundos, desconecte las líneas telefónicas del módem de telefonía y llame a un técnico en cableado para que le ayude.

<span id="page-37-0"></span>![](_page_37_Picture_371.jpeg)

#### <span id="page-37-1"></span>**Luces indicadoras para los modelos TM902A/B/S**

El módem de telefonía Touchstone dispone de siete luces indicadoras que le ayudarán a solucionar problemas.

#### **Luces indicadoras: funcionamiento normal**

El siguiente cuadro muestra los patrones de luces durante el funcionamiento normal de la unidad. El estado no se verá afectado en caso de que no aparezcan los colores.

![](_page_37_Picture_372.jpeg)

**Nota 1**: La compañía de cable puede configurar el módem de telefonía para que siempre muestre los indicadores **DS**, **US** y **Link** en verde, independientemente de la velocidad de la conexión, o intercambiar el significado (indicador de velocidad) entre amarillo y verde.

![](_page_37_Figure_8.jpeg)

<span id="page-38-0"></span>![](_page_38_Picture_142.jpeg)

#### **Luces indicadoras: secuencia de inicio**

El siguiente cuadro muestra los patrones de luces del módem de telefonía durante cada fase de la secuencia de inicio. Existen dos fases de inicio; la fase de telefonía y la fase del módem por cable. Ambas se describen a continuación.

![](_page_38_Picture_143.jpeg)

**Nota**: Los indicadores **DS** y **US** parpadearán en amarillo durante la secuencia de inicio y cambiarán a color verde si el módem de telefonía establece una conexión de velocidad ultra rápida. Algunas compañías de cable invierten estos colores.

<span id="page-39-0"></span>![](_page_39_Picture_97.jpeg)

#### **Secuencia de inicio del módem por cable**

El siguiente cuadro muestra la secuencia de inicio para la parte del módem por cable del módem de telefonía. El indicador de colores no es importante.

![](_page_39_Picture_98.jpeg)

<span id="page-40-0"></span>![](_page_40_Picture_121.jpeg)

#### **TM902A/B**

![](_page_40_Figure_3.jpeg)

#### <span id="page-40-1"></span>**Uso del botón Reset**

Use el botón **Reset**, que está en la parte trasera del módem de telefonía, para restablecer el módem como si se hubiera encendido y apagado la unidad. Si tiene dificultades para conectarse a Internet, tal vez necesite restablecer el módem de telefonía. El uso de este botón es poco frecuente.

Para presionar este botón, utilice un objeto puntiagudo **no metálico**. La imagen de la izquierda muestra la ubicación del botón **Reset**. El botón **Reset** se encuentra oculto para evitar su activación accidental.

**Sólo el modelo TM902S:** El interruptor del panel trasero también puede utilizarse para encender y apagar la unidad.

#### **TM902S**

<span id="page-41-1"></span><span id="page-41-0"></span>![](_page_41_Picture_137.jpeg)

![](_page_42_Picture_115.jpeg)

 $\overline{\phantom{a}}$ 

![](_page_43_Picture_134.jpeg)

 $\overline{\phantom{a}}$ 

<span id="page-44-3"></span><span id="page-44-2"></span><span id="page-44-1"></span><span id="page-44-0"></span>![](_page_44_Picture_137.jpeg)

![](_page_45_Picture_142.jpeg)

de bajada" o "dirección entrante".

#### **Dirección IP**

Número que la compañía de cable asigna al PC del usuario y que se utiliza para identificarlo frente a otros sistemas conectados a Internet.

abonado. Algunas publicaciones la llaman "trayectoria directa", "dirección

#### **Dirección MAC**

Número que identifica a los dispositivos conectados a una red. La compañía de cable utiliza la dirección MAC del módem de telefonía para autorizar el acceso a Internet. La dirección MAC aparece en la etiqueta que está en la base del módem de telefonía.

#### **Divisor**

Caja pequeña que tiene tres conectores para cable: uno de entrada y dos de salida. Tal vez necesite un divisor si tiene un televisor conectado a la misma toma de salida del cable a la que desea conectar el módem de telefonía. Puede adquirir un divisor en tiendas de electrónica y en la mayoría de los establecimientos de descuentos.

#### **DNS**

Servicio de nombres de dominio (Servidor), del inglés Domain Name Service. Servicio IP que asocia el nombre de un dominio (p. ej., www.ejemplo.com) a una dirección IP.

![](_page_46_Picture_133.jpeg)

<span id="page-47-0"></span>![](_page_47_Picture_131.jpeg)

#### **Touchstone® Manual del usuario del módem de telefonía TM902**

![](_page_48_Picture_1.jpeg)

©2010 ARRIS Group, Inc. Reservados todos los derechos

Toda la información contenida en este documento está sujeta a modificaciones sin previo aviso. ARRIS se reserva el derecho de realizar modificaciones en el diseño del equipo o en los componentes del programa debido a avances en la ingeniería o en los métodos de fabricación, o a cualquier otra circunstancia.

ARRIS, Touchstone y el logotipo de ARRIS son marcas comerciales o registradas de ARRIS Group. Las demás marcas comerciales y marcas comerciales registradas son propiedad de sus respectivos titulares.

ARSVD01305 Versión 9 estándar 1.1 Junio de 2010